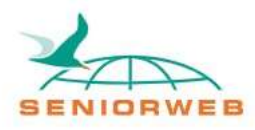

# Nieuwsbrief SeniorWeb Leercentrum Delft Google Lens

# **Wat is Google Lens?**

Google Lens is een app of functie voor uw smartphone en tablet. Het internet heeft informatie over een ontelbare hoeveelheid onderwerpen. U gaat bijvoorbeeld naar Google, typt daar een onderwerp in en leest een artikel dat u gevonden heeft op een website. Soms is het echter lastig om iets in uw omgeving op te zoeken. U heeft bijvoorbeeld geen naam of website die u kunt gebruiken. Hoe kunt u dan toch informatie opzoeken?

Google Lens is gemaakt met het idee dat u makkelijk informatie kunt vinden over dingen in uw omgeving. Dit wordt gedaan door de camera op een bijzondere manier te gebruiken. Google Lens kan namelijk met gebruik van de camera informatie herkennen. Daarnaast worden er extra dingen aan het beeld toegevoegd (zoals bijvoorbeeld blauwe stippen). Dit wordt in het Engels met een duur woord 'augmented reality' genoemd. Dit kan in het Nederlands vrij vertaald worden met 'aangepaste werkelijkheid'.

Het mooie hieraan is dat u op deze manier het beste van beide werelden krijgt. U kunt de camera ergens op richten, en Google Lens zorgt voor de informatie!

# **Hoe krijgt u toegang tot Google Lens op Android en IOS**

Google Lens werkt niet op alle systemen hetzelfde. Android heeft een speciale app, IOS (Apple) niet. Ik leg hieruit hoe u toegang krijgt tot Google Lens op de twee verschillende besturingssystemen. Onderaan enkele paragrafen staan plaatjes van hoe de verschillende apps eruitzien in de App- of Play Store

# *Android*

Als u Android heeft is het erg simpel. U gaat naar de Google Play Store, en typt in 'Google Lens'. Dan downloadt u de app. Wanneer u de app gedownload heeft kunt u Google Lens openen.

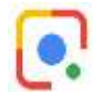

## *IOS*

Met IOS is het iets ingewikkelder. Apple is de eigenaar van IOS. Google is de eigenaar van Android én Google Lens. Apple en Google zijn dus concurrenten. Google heeft er daarom waarschijnlijk voor gekozen om de app niet voor IOS te maken. Hoewel sommige andere apps van Google wel gevonden kunnen worden in de App Store van IOS, vindt Google deze app blijkbaar toch te bijzonder om op IOS uit te brengen.

Apple heeft wel plannen om vergelijkbare functies te maken. 'Live text' is bijvoorbeeld een functie in IOS 15. Daarmee kunt u ook een foto maken van tekst en deze kopiëren en vertalen. Toch zijn er andere manieren hoe u toegang kunt krijgen tot de functies van Google Lens.

Wanneer u een iPhone heeft downloadt u de algemene Google app. U gaat naar de App Store en typt 'Google' in de zoekbalk. Download vervolgens de app.

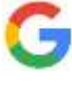

Als u Google Lens wilt gebruiken op de iPad moet u een andere app downloaden. U downloadt dan de 'Google Photos' app. U gaat ook hier naar de App Store en typt Google Photos in de zoekbalk.

# **Google Lens menu**

Het menu voor Google Lens is voor Android en IOS grotendeels hetzelfde. Hier kijken we naar de overeenkomsten. Later kijken we naar de verschillen tussen Android en IOS.

U geeft de app eerst toestemming om uw foto's en camera te gebruiken. Daarna bent u klaar om te beginnen. U ziet het volgende scherm.

18:28 国图

Onderaan ziet u meerdere woorden staan: 'vertalen', 'tekst', 'zoeken', 'huiswerk', 'winkelen', 'plaatsen' en 'dineren'. Door één van deze woorden aan te raken verandert u de functie van de camera. De woorden spreken voor zich, maar we zullen ze kort langsgaan.

#### *Vertalen*

Hiermee kunt u teksten direct vertalen. Erg handig als u bijvoorbeeld in het buitenland bent! U kunt de taal automatisch laten herkennen, of zelf een taal invoeren. U richt uw camera op de tekst, en de woorden veranderen automatisch naar Nederlands!

#### *Tekst*

In bijvoorbeeld een Word document kunt een makkelijk een tekst kopiëren en plakken door het met de muis te selecteren. Helaas gaat dat niet altijd. Stel dat u een foto maakt van een tekst, dan kunt u de tekst niet selecteren. Het is immers een foto, en geen geschreven tekst zoals in Word. Met de 'tekst' optie van Google Lens kunt u dit wel doen.

U richt uw camera op een geschreven tekst. In het midden ziet u een witte knop met het symbool van een document. Wanneer u deze knop aanraakt maakt Google Lens een foto. De foto wordt omgezet naar tekst, en nu kunt u de tekst wel kopiëren!

 $\times$ × Google Lens B Tik op sluiterknop om te zoeken Vertalen Winke Tekst Zoeken Huiswerk  $\mathbf{H}$  $\cap$ 

**電子 04% ■** 

Aan de linkerkant van de witte knop ziet u ook een zwarte knop met het symbool van een foto. Hiermee kunt u tekst van foto's selecteren.

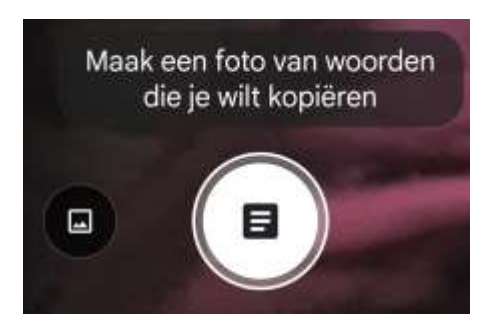

## *Zoeken*

Dit is de hoofdfunctie. Met 'zoeken' kunt u uw omgeving bekijken met de camera. U ziet eerst allemaal witte stippen op het scherm. Wanneer Google Lens een object herkent, ziet u een dikke blauwe stip. Als u meer informatie wilt raakt u de blauwe stip aan.

Google Lens werkt hard om dingen te herkennen, toch werkt het niet perfect. Het kan zijn dat Google Lens een object verkeerd herkent. Dit is goed om in gedachte te houden wanneer u de app gebruikt.

## *Huiswerk*

'Huiswerk' werkt eigenlijk hetzelfde als de 'tekst' functie, maar dan met vragen. Als u ergens een vraag ziet waar u antwoord op wilt weten, kunt u de 'huiswerk' functie gebruiken. U richt de camera op een vraag en maakt een foto. De vraag krijgt een blauwe kleur. Vervolgens ziet u onderaan tekst verschijnen. Als u daarop drukt krijgt u een antwoord van Google Lens.

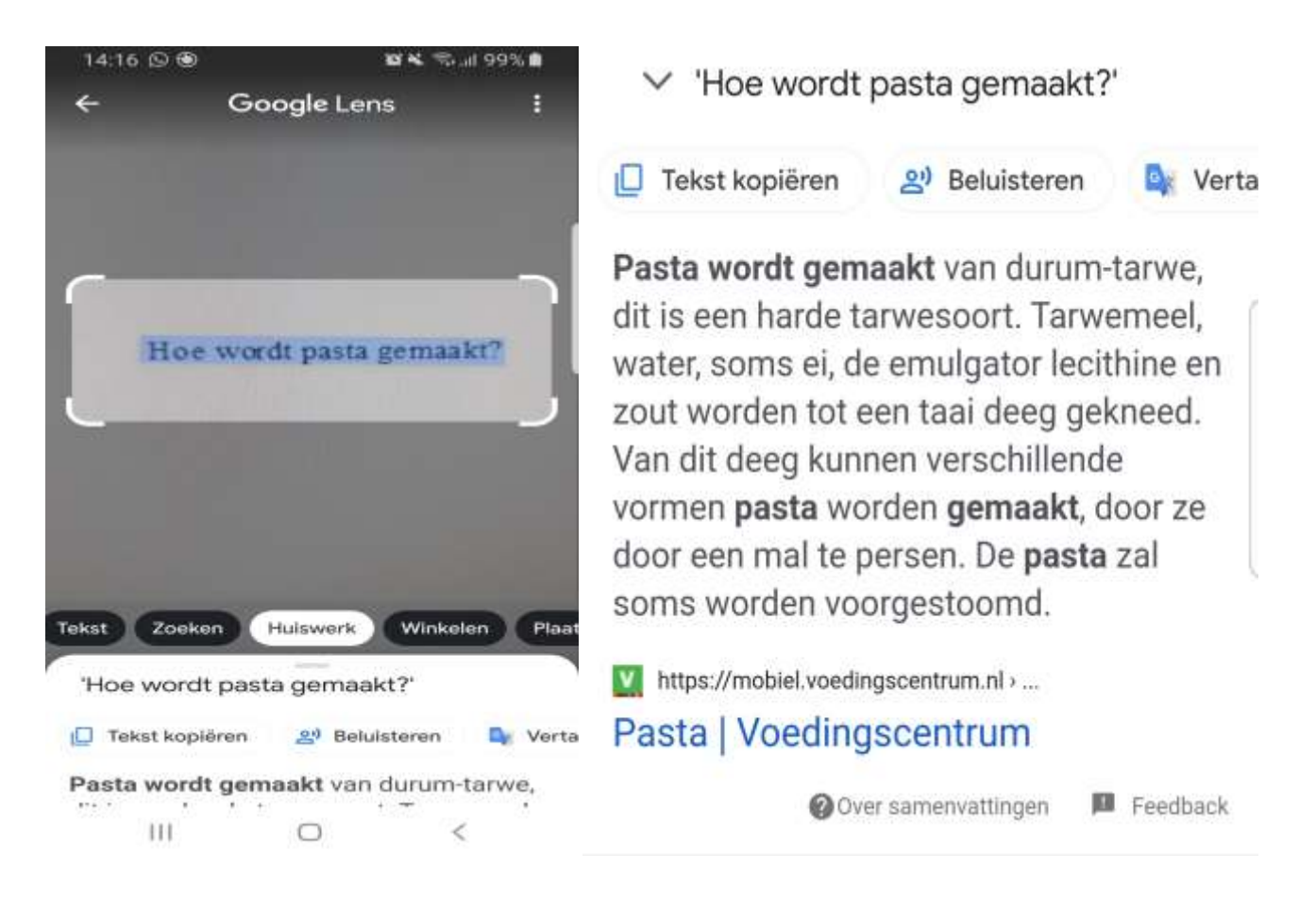

Deze functie is eigenlijk hetzelfde als de normale zoekbalk van Google in de browser. Meestal is het gebruiken van de zoekbalk sneller, maar mocht u ergens een langere vraag zien die u niet wilt overtypen, kunt u deze functie gebruiken.

### *Plaatsen*

Hier kunt u de camera richten op gebouwen of andere bezienswaardigheden. U krijgt dan informatie over de geschiedenis en eventuele openingstijden.

### *Dineren*

Met 'dineren' kunt u meer informatie krijgen over restaurants. Bovenaan kunt u een restaurant intypen. Als Google Lens het restaurant gevonden heeft kunt u de camera op het menu richten. U krijgt dan meer informatie over het gerecht.

## **Verschillen Android en IOS**

#### *IPhone*

Zoals eerder genoemd moet u de algemene Google app gebruiken in plaats van de Google Lens app. Wanneer u de Google app op uw iPhone opent, ziet u onder andere de volgende balk op het scherm.

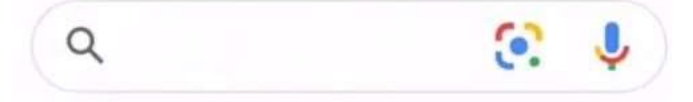

Dit is de zoekbalk die u van Google gewend bent. Wel is er een extra functie toegevoegd. Het kleine vierkante symbool met de stip in het midden staat voor Google Lens. Wanneer u hierop drukt komt u, net als bij Android, bij het 'zoek' scherm. Nu kan de camera worden gebruikt om objecten te scannen. Vanaf hier kunt u dezelfde functies gebruiken als bij Android.

#### *IPad*

U opent de eerdergenoemde Google Photos app. Dan ziet u het volgende scherm (zie rechts).

Het verschil met Android en de Google app, is dat u helaas niet 'realtime' gebruik kan maken van de camera om dingen in uw omgeving te scannen. U kunt dus alleen foto's uit uw galerij kiezen om te scannen. Dat hoeft geen probleem te zijn. U maakt een foto van hetgeen u wilt scannen, en gebruikt de Google Lens functies op dezelfde manier.

### **Tips en Tricks**

Hoe u Google Lens gebruikt is uiteindelijk aan u. In sommige situaties zal het nuttiger zijn dan in andere. We hebben al een aantal mogelijkheden behandeld. Hier zal ik nog een aantal mogelijkheden noteren hoe u Google Lens kunt gebruiken.

#### *Planten*

Houdt u van de natuur en bent nieuwsgierig? Google Lens kan verschillende planten herkennen en verdere informatie geven.

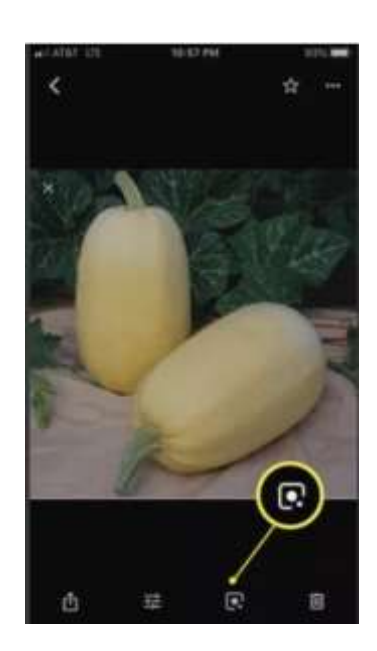

## *Producten*

Soms ziet u een leuk product, maar heeft u geen idee waar u moet beginnen met online zoeken. Google Lens herkent een enorm aantal producten en zal in sommige gevallen ook winkels aanbevelen waar u de producten kunt kopen.

### *Dieren*

Google Lens kan verschillende dieren herkennen. De app kan bijvoorbeeld onderscheid maken tussen verschillende soorten honden en katten. Ook andere dieren zoals insecten kunnen worden herkend.

### *Beroemde schilderijen*

Als u een mooi bekend schilderij ziet kunt u deze scannen om meer informatie te krijgen over het kunstwerk.

### *Een website kopiëren*

Misschien herkent u het wel. U bent op de computer en wilt een website ook op uw mobiele telefoon bekijken. In sommige gevallen moet de website (of ook URL genoemd) helemaal zelf overtypen. Met Google Lens kunt u de camera richten op de URL en opent u deze gemakkelijk op uw telefoon.

### *QR-code en streepjescode*

Google Lens herkent ook de QR en streepjescode/barcode. Richt uw camera op de code, maak een foto en u ontvangt meer informatie.

### *Tekst laten voorlezen*

Naast dat u met Google Lens tekst kan kopiëren, kunt u ook tekst laten voorlezen. Dit kan handig zijn als u even niet naar het scherm kan kijken, of als u wilt weten hoe woorden in een andere taal worden uitgesproken. U klikt op beluisteren voor deze functie.

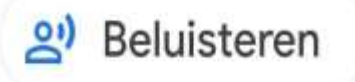

Wilt u nog meer informatie? Kijk dan ook op landelijke website van SeniorWeb. Daar is nog een artikel te vinden over de mogelijkheden van Google Lens. [Zoeken met Google Lens | SeniorWeb](https://www.seniorweb.nl/artikel/zoeken-met-google-lens)

Wij hopen dat u door deze nieuwsbrief meer te weten bent gekomen over Google Lens. We helpen u graag als u er niet uitkomt.

Cornee Bruin, docent SeniorWeb Delft. Delft, januari 2022

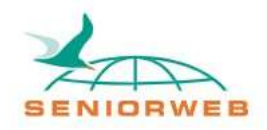

St. SeniorWeb Leercentrum Delft – http://delft.seniorweb.nl/ E-mail: seniorweb.delft@gmail.com Telefoon: 06 – 519 193 03